# **Acronis**

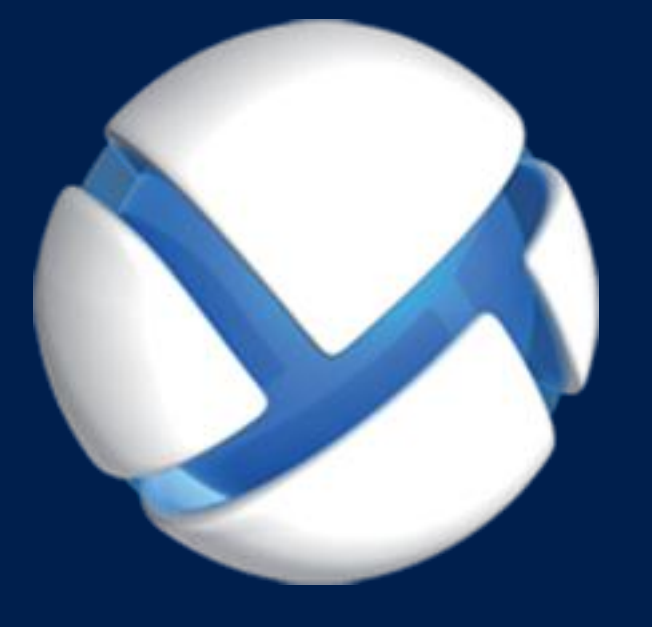

# **Acronis Backup 11.7** Update 1

다음 제품에 적용**:**

For Windows Server For PC

설치 안내서

### 목차

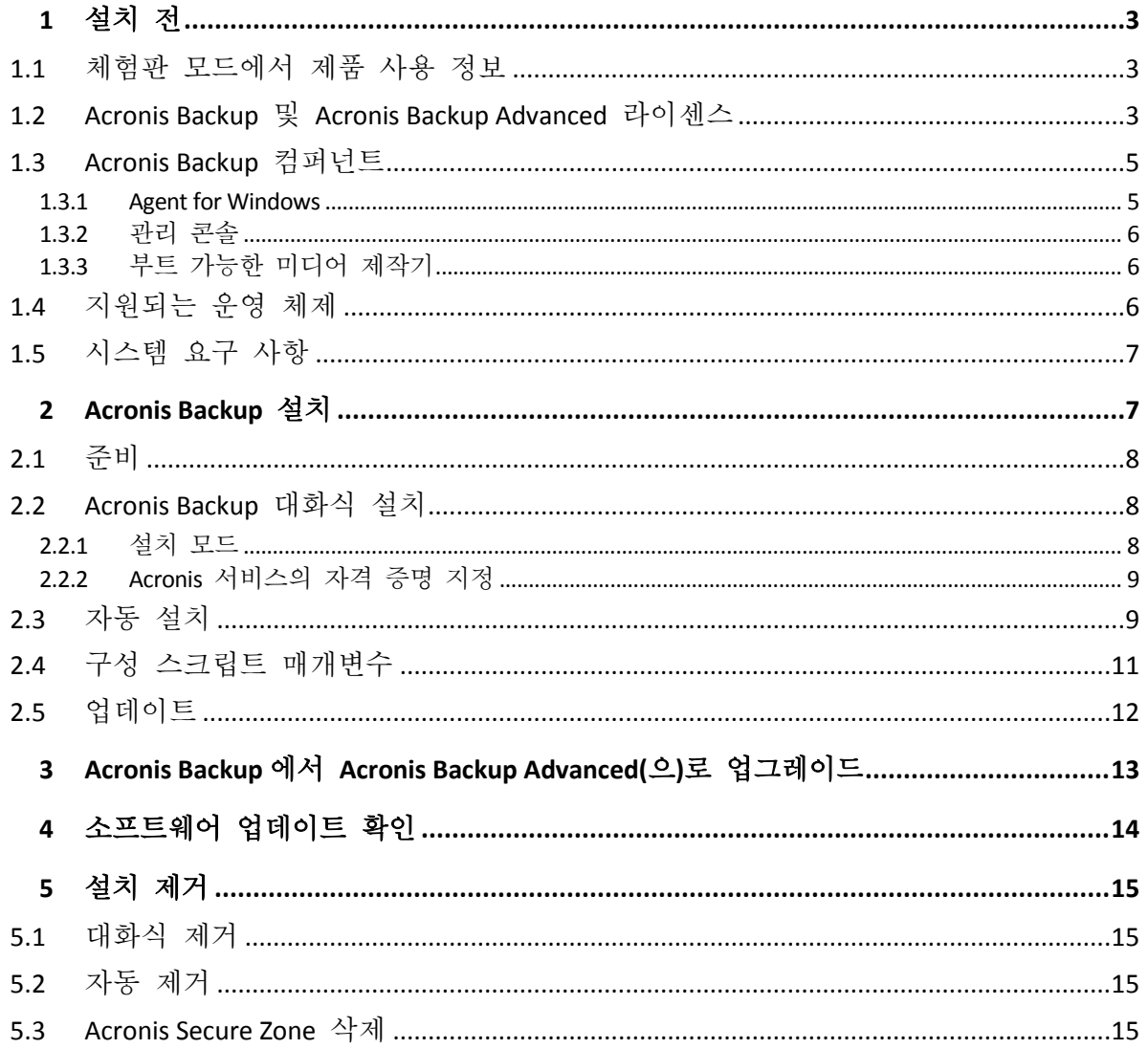

# <span id="page-2-0"></span>1 설치 전

이 섹션에서는 제품 설치 전에 발생할 수 있는 질문에 답합니다.

### <span id="page-2-1"></span>1.1 체험판 모드에서 제품 사용 정보

Acronis Backup 라이센스를 구입하기 전에 평가판 소프트웨어를 사용해볼 수 있습니다. 이 작업은 라이센스 키가 없어도 수행할 수 있습니다.

제품을 체험판 모드에서 설치하려면 설치 프로그램을 로컬로 실행하거나 원격 설치 기능을 사용합니다. 자동 설치 및 기타 설치 방법은 지원되지 않습니다.

### 체험판 모드의 제한 사항

체험판에서 설치된 Acronis Backup 에는 다음과 같은 제한사항이 있습니다.

■ Universal Restore 기능은 사용할 수 없습니다.

부트 가능한 미디어의 추가 제한사항:

- 디스크 관리 기능을 사용할 수 없습니다. 사용자 인터페이스를 사용할 수는 있지만 변경 사항을 커밋할 수 있는 방법이 없습니다.
- 복구 기능은 사용할 수 있지만 백업 기능은 사용할 수 없습니다. 백업 기능을 시도하려면 운영 체제에 소프트웨어를 설치합니다.

#### 정품 모드로 업그레이드

체험 기간이 만료되면 제품 GUI 에 라이센스 키를 지정 또는 가져오도록 요구하는 알림 메시지가 표시됩니다.

라이센스 키를 지정하려면 도움말 > 라이센스 변경을 클릭합니다. 설치 프로그램을 실행하여 키를 지정할 수는 없습니다.

클라우드 백업 서비스를 위해 체험판을 활성화하거나 가입을 구입한 경우에는 라이센스 키 지정 여부에 관계없이 가입 기간이 만료될 때까지 클라우드 백업을 사용할 수 있습니다.

### <span id="page-2-2"></span>1.2 Acronis Backup 및 Acronis Backup Advanced 라이센스

Acronis Backup 제품군 및 Acronis Backup Advanced 제품의 라이센싱은 제품이 백업하는 머신 수를 기반으로 합니다. 백업하려는 각 실제 머신마다 라이센스가 필요합니다.

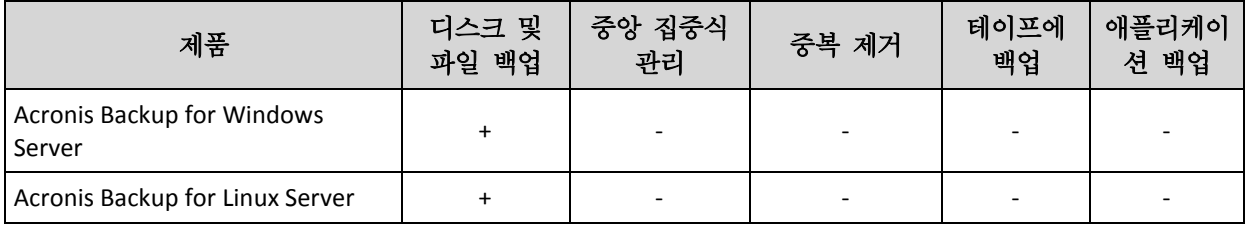

다음 표에는 제품과 해당 제품의 주요 기능이 나와 있습니다.

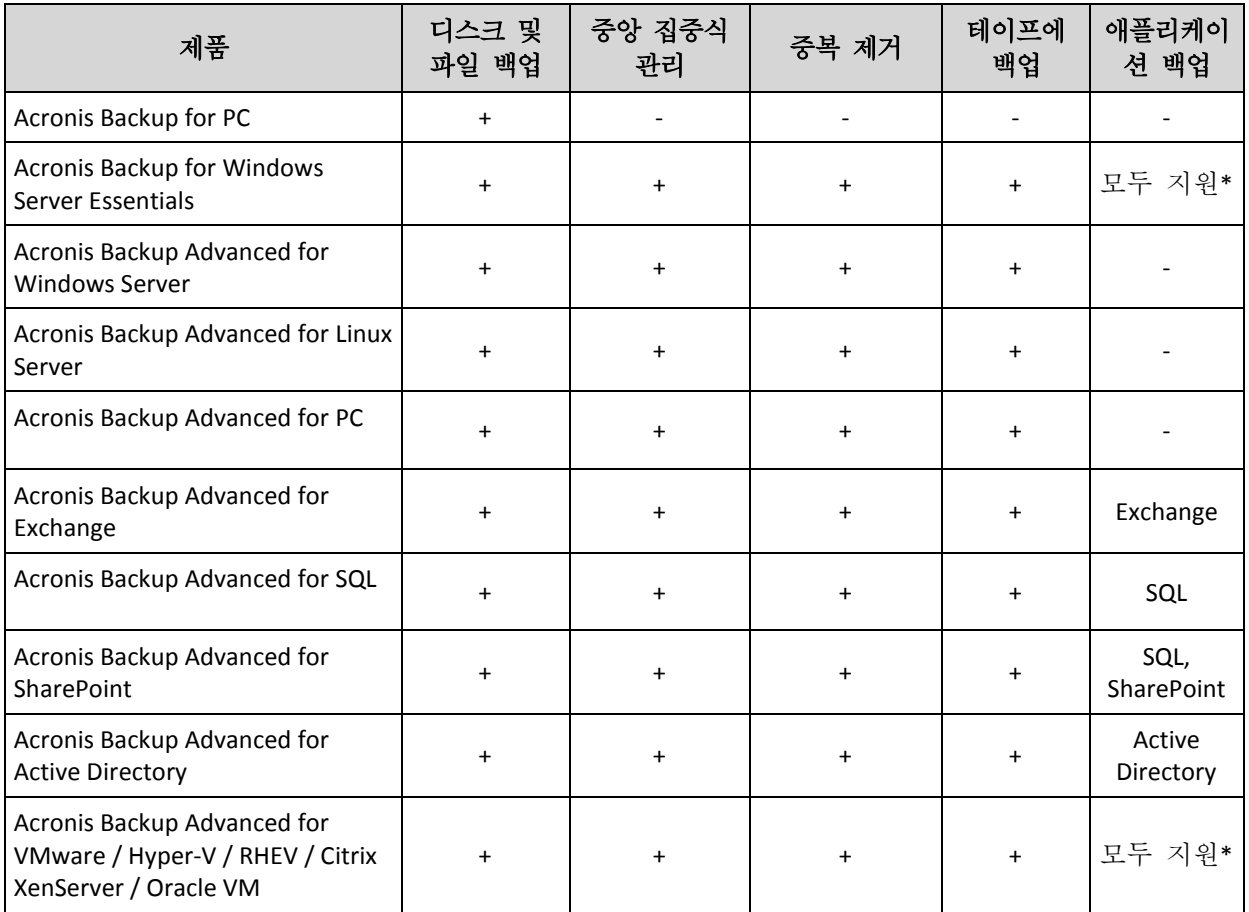

\* 지원되는 애플리케이션은 Microsoft Exchange Server, Microsoft SQL Server, Microsoft SharePoint, Microsoft Active Directory 입니다.

중앙 집중식 관리가 없는 제품은 단일 머신의 데이터를 백업하도록 설계되었습니다. 각 제품의 모든 컴퍼넌트가 동일 머신에 설치됩니다. 설치하는 동안 라이센스 키를 제공해야 합니다.

Acronis Backup Advanced 제품은 여러 머신을 백업하도록 설계되었습니다. 이러한 제품에는 백업된 머신에 설치해야 하는 컴퍼넌트 이외에, 중앙 집중식 관리 기능을 사용하는 관리 서버와 백업된 데이터를 저장하기 위한 스토리지 노드가 포함됩니다. 이러한 추가 컴퍼넌트 사용에는 라이센스가 필요하지 않습니다. 예를 들어, 스토리지 노드는 최대 50 개까지 원하는 수만큼 설치할 수 있습니다.

라이센스 컴퍼넌트(에이전트)를 설치하는 동안 라이센스 서버를 지정하거나 라이센스 키를 수동으로 입력할 수 있습니다. 특정 제품 또는 Acronis Backup Advanced Universal License 에 대한 라이센스를 사용하십시오. 이 라이센스를 사용하면 실제 머신에 모든 Acronis Backup Advanced 제품을 설치할 수 있으며, 이 실제 머신에서 실행되는 가상 머신에도 가상 머신 수에 관계없이 모두 설치할 수 있습니다.

단일 서버와 여러 워크스케이션이 있는 네트워크의 경우 Acronis Backup for Windows Server Essentials 를 선택하는 것이 좋습니다. 서버에서 이 제품을 사용하고 워크스테이션에서 Acronis Backup Advanced for PC 를 사용하면 모든 머신을 중앙 집중식으로 관리할 수 있습니다. Acronis Backup Advanced 의 기능에 관해 문서에 설명된 대부분의 내용은 Acronis Backup for Windows Server Essentials 에도 적용됩니다.

기타 Acronis Backup 제품의 컴퍼넌트는 Acronis Backup Advanced 의 컴퍼넌트와 상호 작용하지 않습니다.

### <span id="page-4-0"></span>1.3 Acronis Backup 컴퍼넌트

이 섹션에는 Acronis Backup 컴퍼넌트의 목록과 요소 기능에 대한 간략한 설명이 함께 포함되어 있습니다.

### 관리 대상 머신의 컴퍼넌트**(**에이전트**)**

Acronis Backup(으)로 관리되는 머신에서 데이터 백업, 복구 및 기타 작업을 수행하는 응용 프로그램입니다. 에이전트에는 각 관리 대상 머신에 대한 작업을 수행하기 위한 라이센스가 필요합니다. 에이전트에는 추가 기능을 지원하는 여러 기능 또는 애드온이 있으므로 추가 라이센스가 필요할 수 있습니다.

### 콘솔

콘솔은 에이전트에 대한 그래픽 사용자 인터페이스를 제공합니다. 콘솔 사용에는 라이센스가 필요하지 않습니다. Acronis Backup 독립형 버전에서는 콘솔이 에이전트와 함께 설치되며 이로부터 분리시킬 수 없습니다.

### 부트 가능한 미디어 제작기

부트 가능한 미디어 제작기를 사용하면 에이전트와 기타 복구 유틸리티를 복구 환경에서 사용하기 위해 부트 가능한 미디어를 만들 수 있습니다. Acronis Backup 독립형 버전에서는 부트 가능한 미디어 제작기가 에이전트와 함께 설치됩니다. 설치된 경우 복구 환경에서 에이전트에 대한 모든 애드온을 사용할 수 있습니다.

### <span id="page-4-1"></span>1.3.1 Agent for Windows

이 에이전트는 Windows 에서의 디스크 수준 및 파일 수준 데이터를 보호합니다.

### 디스크 백업

디스크 수준 데이터 보호는 운영 체제 부팅에 필요한 모든 정보 또는 섹터별 접근 방식(원시 모드)을 사용하는 모든 디스크 섹터와 함께, 디스크 또는 볼륨 파일 시스템 전체 백업을 기반으로 합니다. 디스크 또는 볼륨 복사본을 패키지 형태로 포함하는 백업을 디스크(볼륨) 백업 또는 디스크(볼륨) 이미지라고 합니다. 그러한 백업과 개별 폴더 또는 파일에서 전체 디스크 또는 볼륨을 복구할 수 있습니다.

### 파일 백업

파일 수준 데이터 보호 기능은 에이전트가 설치된 머신이나 네트워크 공유에 있는 파일 및 폴더 백업을 기반으로 합니다. 파일은 원래 위치 또는 다른 위치로 복구할 수 있습니다. 백업된 모든 파일과 폴더를 복구하거나 복구할 파일과 폴더를 선택할 수 있습니다.

### 기타 작업

#### 가상 머신으로 전환

Agent for Windows 는 디스크 백업을 다음 유형의 새 가상 머신에 복구하여 변환을 수행합니다. VMware Workstation, Microsoft Virtual PC, Citrix XenServer OVA(Open Virtual

Appliance) 또는 Red Hat KVM(Kernel-based Virtual Machine). 완전하게 구성되고 작동 가능한 머신의 파일은 선택한 폴더에 배치됩니다. 해당하는 가상 소프트웨어를 사용하여 머신을 시작하거나 나중에 사용할 수 있도록 머신 파일을 준비할 수 있습니다.

#### 다른 하드웨어에 복구

에이전트가 설치된 머신에서 다른 하드웨어 기능으로의 복원을 사용할 수 있으며 이 기능을 사용하여 부트 가능한 미디어를 생성할 수 있습니다. Acronis Universal Restore 는 저장 컨트롤러, 마더보드 또는 칩셋 등과 같이 운영 체제 시작에 중요한 장치의 불일치를 다룹니다.

#### 디스크 관리

Agent for Windows 에는 간편한 디스크 관리 유틸리티인 Acronis Disk Director Lite 가 포함됩니다. 디스크 관리 작업(디스크 복제, 디스크 변환, 볼륨 생성, 포맷, 삭제)과 MBR과 GPT 사이 디스크 파티셔닝 스타일 변경 또는 디스크 레이블 변경 등은 운영 체제 또는 부트 가능한 미디어를 사용하여 수행할 수 있습니다.

### <span id="page-5-0"></span>1.3.2 관리 콘솔

Acronis Backup Management Console 은 Acronis Backup 에이전트에 로컬로 액세스하는 관리 도구입니다. 에이전트에 대한 원격 연결은 불가능합니다.

### <span id="page-5-1"></span>1.3.3 부트 가능한 미디어 제작기

Acronis Bootable Media Builder 는 부트 가능한 미디어를 생성하기 위한 전용 도구입니다. 미디어 제작기 Windows Preinstallation Environment 또는 Linux 커널을 기반으로 부트 가능한 미디어를 생성할 수 있습니다.

### <span id="page-5-2"></span>1.4 지원되는 운영 체제

중요: 이 지원에 대한 자세한 사항과 제한에 대해서는 제품 도움말 또는 사용자 안내서의 "Windows 8 및 Windows Server 2012 지원"을 참조하십시오.

### **Acronis Backup** 관리 콘솔**, Acronis Backup Agent for Windows**

#### **Acronis Backup for Windows Server**

Windows XP Professional SP2+(x86, x64) Windows Server 2003 SP1+/2003 R2 – Standard 및 Enterprise 버전(x86, x64) Windows Small Business Server 2003 SP1+/2003 R2 Windows Vista - 모든 버전(x86, x64) Windows Server 2008 – Standard, Enterprise, Datacenter 및 Web 버전(x86, x64) Windows Small Business Server 2008 Windows 7 - 모든 버전(x86, x64) Windows Server 2008 R2 – Standard, Enterprise, Datacenter, Foundation 및 Web 버전 Windows MultiPoint Server 2010/2011/2012 Windows Small Business Server 2011 – 모든 버전 Windows 8/8.1 – Windows RT 버전을 제외한 모든 버전(x86, x64)

Windows Server 2012/2012 R2 – 모든 버전 Windows Storage Server 2003/2008/2008 R2/2012/2012 R2/2016 Windows 10 – Home, Pro, Education, Enterprise 및 IoT Enterprise 버전 Windows Server 2016 – Nano Server를 제외한 모든 설치 옵션 에이전트에 대한 원격 연결은 불가능합니다.

#### **Acronis Backup for PC**

Windows XP Professional SP2+(x86, x64) Windows Vista - 모든 버전(x86, x64) Windows 7 - 모든 버전(x86, x64) Windows 8/8.1 – Windows RT 버전을 제외한 모든 버전(x86, x64) Windows 10 – Home, Pro, Education, Enterprise 및 IoT Enterprise 버전 에이전트에 대한 원격 연결은 불가능합니다.

### <span id="page-6-0"></span>1.5 시스템 요구 사항

### **Windows**에 설치되는 제품

필요한 총 디스크 공간을 계산하려면 설치하려는 컴퍼넌트에 대한 값을 더합니다. 이러한 값은 테이블의 세 번째 및 네 번째 컬럼에 지정되어 있습니다.

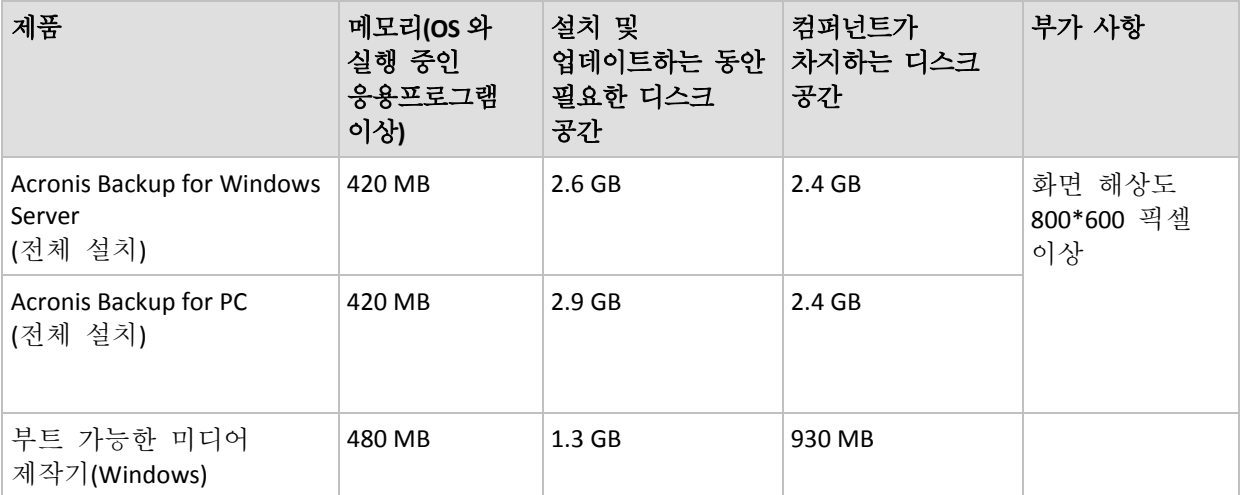

### 부트 가능한 미디어

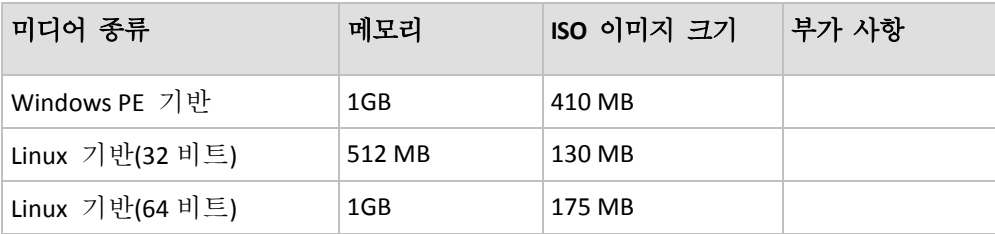

# <span id="page-6-1"></span>2 Acronis Backup 설치

이 섹션에서는 제품 설치 과정에서 발생할 수 있는 질문에 대한 답변을 제공합니다.

## <span id="page-7-0"></span>2.1 준비

네트워크 포트**.** Acronis Backup 은(는) 로컬 설치와 컴퍼넌트 간 통신을 위해 TCP 포트 **9876** 을 사용합니다. 설치 프로그램을 실행하면 Windows 방화벽을 통해 이 포트가 자동으로 열립니다. 다른 방화벽을 사용하는 경우 해당 방화벽을 통해 들어오고 나가는 요청 모두에 대해 포트가 열려 있는지 확인하십시오.

암호화 소프트웨어**.** 디스크 수준 암호화 소프트웨어(예를 들어,PGP Whole Disk Encryption)를 사용하려는 경우 Acronis Backup 을(를) 설치하기 전에 해당 소프트웨어를 설치해야 합니다.

## <span id="page-7-1"></span>2.2 Acronis Backup 대화식 설치

- 1. 관리자로 로그온하고 Acronis Backup 설정 프로그램을 시작합니다.
- 2. **Acronis Backup** 설치를 클릭합니다.
- 3. 라이센스 계약 조건에 동의합니다.
- 4. 설치 모드(체험판 또는 정품) (페이지. [8\)](#page-7-2)를 선택합니다.
- 5. 제품을 설치할 폴더를 지정합니다.
- 6. 에이전트 서비스가 실행되는 계정에 대한 자격 증명을 지정합니다. 기본적으로 설치 프로그램을 실행하면 해당 서비스에 대해 전용 사용자 계정이 생성됩니다. "Acronis 서비스의 자격 증명 지정" (페이지. [9\)](#page-8-0)에서 **Acronis Agent User** 계정에 대한 정보를 참조하십시오.
- 7. 머신이 Acronis Customer Experience Program(CEP)에 참여하는지 여부를 선택합니다.

요약 페이지에는 이전에 입력된 라이센스 키에 따라 설치될 구성 요소 목록이 표시됩니다.

참고**:** 설치 프로세스를 취소하면 마지막 구성 요소만 제거됩니다. 다른 구성 요소가 있는 경우에는 설치된 상태로 남아 있습니다.

### <span id="page-7-2"></span>2.2.1 설치 모드

라이센스 키나 클라우드 백업 가입이 있다면 전체 설치 모드를 선택합니다. 둘 다 없다면 체험판 모드를 선택합니다.

#### 체험판 모드에서 설치

무료 체험판을 시작합니다를 선택합니다.

제품은 체험판 모드 (페이지. [3\)](#page-2-1)에서 설치됩니다.

#### 정품 모드에서 설치

- 1. 라이센스 또는 가입을 구입했습니다를 선택한 후 다음을 클릭합니다.
- 2. 라이센스 키가 있는 경우 라이센스 키를 입력하거나 텍스트 파일에서 가져옵니다. 그렇지 않은 경우 이 단계를 건너뜁니다.
- 3. 가입이 없는 경우, 이미 가입 등록을 한 경우 또는 머신이 인터넷에 연결되어 있지 않은 경우는 이 단계를 건너뜁니다.

그렇지 않은 경우에는 다음을 수행하십시오.

a. 가입 등록 코드를 입력하거나 텍스트 파일에서 가져옵니다.

- b. Acronis 계정 자격 증명을 입력합니다. Acronis 계정이 없는 경우 계정 생성을 클릭한 다음 계정 생성 양식을 작성합니다.
- 4. 백업 라이센스**...**에서 2, 3 단계를 건너뛰었다면 클라우드 백업 전용 **-** 라이센스가 필요하지 않음을 선택합니다.

### <span id="page-8-0"></span>2.2.2 Acronis 서비스의 자격 증명 지정

Acronis Backup 은(는) Acronis Managed Machine Service(에이전트 서비스라고도 함)를 사용합니다. Acronis Backup 을(를) 설치하는 경우 서비스가 실행될 계정을 지정해야 합니다.

전용 사용자 계정을 생성하거나 기존의 로컬 또는 도메인 사용자 계정을 지정할 수 있습니다(예: **.\LocalUser** 또는 **DomainName\DomainUser**).

기본적으로 설치 프로그램을 실행하면 서비스의 전용 계정이 새로 생성됩니다.

### 기존 계정은 언제 선택합니까**?**

대부분의 경우 새 계정을 사용할 수 있습니다. Active Directory 도메인에서 도메인 컨트롤러에 제품을 설치하는 경우에는 기존 계정을 지정해야 합니다(해당 제품이 Windows Server 운영 체제를 지원하는 경우). 도메인의 일반 구성원에는 이 제한 사항이 적용되지 않습니다.

### 계정에 대한 권한

계정(기존 또는 새로 생성된 계정)에는 다음 권한이 부여됩니다.

- 계정은 백업 작업자 그룹에 포함됩니다. 서비스의 새 계정은 관리자 그룹에도 포함됩니다. 보안상의 이유로 설치 프로그램은 기존 계정을 이 그룹에 자동으로 포함시키지 않습니다.
- 계정에 **%PROGRAMDATA%\Acronis**(Windows XP 및 Server 2003 의 경우, **%ALLUSERSPROFILE%\Application Data\Acronis**) 폴더와 해당 서브폴더에 대한 전체 제어 권한이 부여됩니다.
- 계정에는 레지스트리 키에 대한 전체 제어 권한이 다음 키에 부여됩니다. HKEY\_LOCAL\_MACHINE\SOFTWARE\Acronis.
- 계정에는 서비스로 로그온, 프로세스에 대한 메모리 할당량 조정, 프로세스 수준 토큰 교체 및 펌웨어 환경 값 수정 사용자 권한이 할당됩니다.

### 추가 사용을 위한 팁

- 새 계정의 이름은 **Acronis Agent User** 입니다.
- 머신이 Active Directory 도메인의 일부인 경우에는 도메인의 보안 정책이 계정이 위에 나열된 사용자 권한을 가질 수 없도록 차단하지는 않는지 확인해야 합니다.
- 설치 후에는 서비스에 다른 계정을 지정하지 마십시오. 다른 계정을 지정하면 제품 작동이 중지될 수 있습니다. 다른 계정을 지정해야 하는 경우에는 위에 나열된 권한이 새 계정이 부여되어야 합니다.

### <span id="page-8-1"></span>2.3 자동 설치

Acronis Backup 컴퍼넌트는 대화식 모드의 반대인 자동 모드에서 설치할 수 있습니다.

일부 컴퍼넌트에는 변환이라는 파일(.mst 파일)이 필요합니다. 다른 컴퍼넌트에 대한 변환 사용은 선택 사항입니다.

아래 표는 자동 모드로 설치되거나 업데이트될 수 있는 컴퍼넌트에 대한 요약 정보입니다.

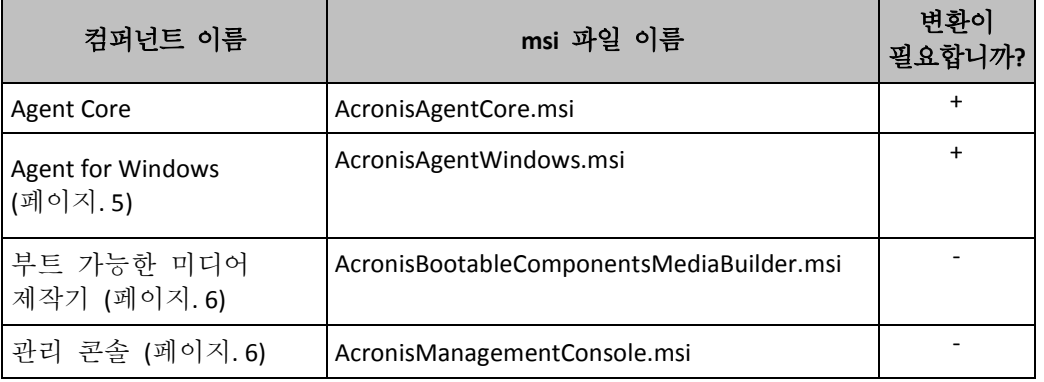

### 준비

컴퍼넌트의 변환을 생성하기 위해서는 구성 스크립트 **mst\_gen.vbs** 이(가) 필요합니다.

이 스크립트는 Acronis Backup Management Console 이 설치된 폴더에 있습니다. 기본 폴더 경로는 다음과 같습니다.

- %ProgramFiles%\Acronis\BackupAndRecoveryConsole 32 비트 Windows
- %ProgramFiles(x86)%\Acronis\BackupAndRecoveryConsole 64 비트 Windows

### 설치 순서

먼저 관리 콘솔을 설치합니다. 에이전트를 설치할 때에는 Agent Core 컴퍼넌트를 먼저 설치한 다음 해당 에이전트를 설치하십시오.

### 설치 절차

### 자동 모드에서 컴퍼넌트를 설치 또는 업데이트하려면

- 1. 설치 프로그램을 시작합니다.
- 2. 설치 파일 추출을 클릭합니다.
- 3. 컴퍼넌트의 설치 패키지를 추출합니다.
- 4. 변환을 사용하는 컴퍼넌트를 설치하는 경우, 구성 스크립트를 실행하여 변환을 생성합니다. 그렇지 않은 경우 이 단계를 건너뜁니다. 예:
	- 다음 명령은 Agent Core 컴퍼넌트를 설치하기 위한 변환을 생성합니다. mst\_gen.vbs /msi\_path C:\AcronisAgentCore.msi
	- 다음 명령은 라이센스 키 ABCDE-54321 로 Agent for Windows 를 설치하기 위한 변환을 생성합니다.

mst\_gen.vbs /msi\_path C:\AcronisAgentWindows.msi /serial ABCDE-54321 구성 스크립트의 전체 구문은 "구성 스크립트 매개변수 (페이지[. 11\)](#page-10-0)"를 참조하십시오.

5. 컴퍼넌트를 설치 또는 업데이트하는지 여부에 따라 다음 중 하나를 수행하십시오.

 컴퍼넌트를 설치하는 경우 다음과 같이 Windows Installer(**msiexec** 프로그램)를 실행하십시오. 변환을 사용하는 컴퍼넌트를 설치하는 경우(예: Agent for Windows): msiexec /i c:\AcronisAgentWindows.msi TRANSFORMS=AcronisAgentWindows.mst /qb 그렇지 않은 경우(이 예에서 관리 콘솔을 설치하는 경우):

msiexec /i c:\AcronisManagementConsole.msi /qb

■ 컴퍼넌트를 업데이트하는 경우 Windows Installer 를 다음과 같이 실행하십시오. 변환을 사용하는 컴퍼넌트를 업데이트하는 경우(예: Agent for Windows): msiexec /i C:\AcronisAgentWindows.msi TRANSFORMS=C:\AcronisAgentWindows.mst ADDLOCAL=ALL /qb 그렇지 않은 경우(이 예에서는 관리 콘솔을 업데이트하는 경우): msiexec /i C:\AcronisManagementConsole.msi ADDLOCAL=ALL /qb /l\*v C:\log.log

### <span id="page-10-0"></span>2.4 구성 스크립트 매개변수

구성 스트립트 **mst\_gen.vbs** 는 Acronis Backup Agent for Windows 와 같은 Acronis 컴퍼넌트의 설치 패키지에 대한 .mst 파일(변환, 수정 또는 수정 파일이라고도 함)을 생성합니다.

변환과 설치 패키지를 함께 사용하면 자동 모드에서 컴퍼넌트를 설치할 수 있습니다.

다음은 구성 스크립의 전체 구문입니다.

```
mst_gen.vbs
 /msi_path <전체 경로>
 [/target_dir <설치 폴더>]
 [/account <사용자 이름> <비밀번호>]
 [/cep_enabled]
 {/serial <라이센스 키> [/old_serial <이전 라이센스 키>] | /online_backup}
 [/current_user]
```
대괄호([])는 일부 컴퍼넌트에만 적용되거나 선택적인 매개변수를 나타냅니다. 중괄호({})는 상호 배타적인 매개변수 세트를 나타냅니다. 각 세트는 파이프(|)로 구분됩니다.

다음은 각 매개변수에 대한 설명과 매개변수가 적용되는 컴퍼넌트의 목록입니다.

#### 모든 컴퍼넌트에 적용되는 매개변수

**/msi\_path** <전체 경로>

컴퍼넌트 설치 패키지의 전체 경로를 지정합니다. 로컬 경로(예: **D:\folder\AcronisAgentWindows.msi**)를 입력하거나 범용 명명 규칙(UNC) 경로(예: **\\server\folder\AcronisAgentWindows.msi**)를 입력합니다.

#### **/target\_dir** <설치 폴더>

컴퍼넌트를 설치할 폴더를 지정합니다. 이 매개변수가 없으면 컴퍼넌트는 다음과 같은 기본 폴더에 설치됩니다. %ProgramFiles%\Acronis(Windows 32비트 버전) 또는 %ProgramFiles(x86)%\Acronis(Windows 64비트 버전).

### **Agent Core** 컴퍼넌트에만 적용되는 매개변수

다음 매개변수는 AcronisAgentCore.msi 설치 패키지에만 적용됩니다.

**/account** <사용자 이름> <비밀번호>

머신에서 Acronis Managed Machine Service가 실행되는 사용자 계정의 사용자 이름과 비밀번호를 지정합니다. 사용자 계정에는 Acronis 서비스의 자격 증명 지정 (페이지. [9\)](#page-8-0)에서 설명하는 올바른 권한이 필요합니다. 도메인과 계정 이름은 다음과 같이 백슬래시로 구분합니다. **mydomain\User**.

이 매개변수가 없으면 서비스가 다음과 같은 기본 계정으로 실행됩니다. **Acronis Agent User**

#### **/cep\_enabled**

머신이 Acronis 고객 체험 프로그램(CEP)에 참여할지 여부를 지정합니다. 이 매개변수를 사용하면 하드웨어 구성, 가장 많이 또는 적게 사용되는 기능 및 여러 문제에 대한 정보를 머신에서 자동으로 수집하고 정기적으로 Acronis에 보냅니다. 참여 조건은 고객 체험 프로그램(CEP) 웹 페이지에 나와 있습니다. 이 매개변수가 없으면 정보는 발송되지 않습니다.

### 라이센스가 필요한 컴퍼넌트에만 적용되는 매개변수

다음 매개변수는 설치 패키지 AcronisAgentWindows.msi 및 AcronisUniversalRestore.msi 에만 적용됩니다(**/online\_backup** 매개면수 제외).

**/serial** <라이센스 키>

컴퍼넌트를 설치할 때 사용할 라이센스 키를 지정합니다. 라이센스 키는 대시로 구분된 일련의 문자와 숫자입니다. 대시를 포함하여 라이센스 키를 정확하게 입력합니다.

**/old\_serial** <이전 라이센스 키>

Acronis Backup & Recovery 10 또는 11에서 업그레이드 하는 경우 해당 제품의 라이센스 키를 지정합니다. 이 매개변수는 **/serial** 매개변수와 함께 사용합니다.

#### **/online\_backup**

온라인 백업만을 위한 컴퍼넌트가 설치되도록 지정합니다. 라이센스 키는 필요하지 않습니다.

참고**: /serial** 매개변수 또는 **/online\_backup** 매개변수 중 하나를 지정합니다. 두 매개변수를 동시에 지정할 수는 없습니다.

#### 관리 콘솔에만 적용되는 매개변수

다음 매개변수는 AcronisManagementConsole.msi 설치 패키지에만 적용됩니다.

**/current\_user**

머신의 모든 사용자가 아닌 현재 사용자만을 위해 컴퍼넌트가 설치되도록 지정합니다.

### <span id="page-11-0"></span>2.5 업데이트

하나 이상의 Acronis Backup 컴퍼넌트를 업데이트하려면:

- 1. 업데이트된 Acronis Backup 버전의 설치 프로그램을 실행합니다.
- 2. **Acronis Backup** 설치를 클릭합니다.
- 3. 업데이트를 클릭합니다.
- 4. 메시지가 표시되면 제품 라이센스 키를 입력합니다.
- 5. 화면에 나타나는 지침을 따릅니다.

### 자동 모드에서 컴퍼넌트 업데이트

<span id="page-12-0"></span>자동 모드에서 컴퍼넌트 업데이트에 대한 정보는 "자동 설치 (페이지. [9\)](#page-8-1)"를 참조하십시오.

# 3 Acronis Backup 에서 Acronis Backup Advanced(으)로 업그레이드

### 라이센스 구입

업그레이드하기 전에 Acronis Backup 을(를) 업그레이드하려는 각 머신의 Acronis Backup Advanced 라이센스를 구입합니다. 라이센스 이름은 머신에 현재 설치된 제품에 따라 다릅니다.

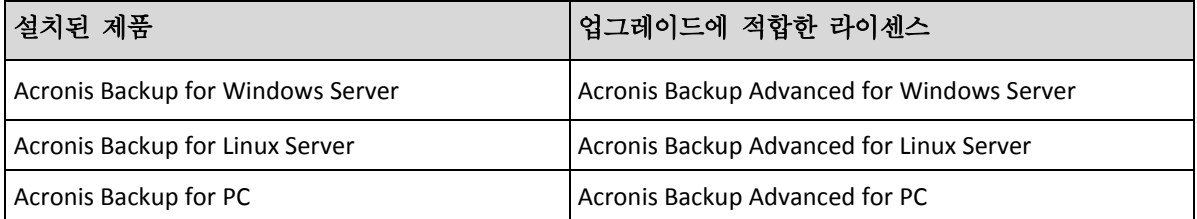

구입 후에는 각 라이센스 키가 포함된 이메일이 전송됩니다.

### 제품 업그레이드

Acronis Backup 에서 Acronis Backup Advanced(으)로 업그레이드하려면 다음 작업을 수행합니다.

### **1** 단계**.** 라이센스 변경

Acronis Backup 을(를) 업그레이드하려는 각 머신에서 다음과 같이 라이센스를 변경합니다.

- 1. Acronis Backup 을(를) 실행합니다.
- 2. 도움말 메뉴에서 라이센스 변경을 클릭합니다.
- 3. 디스크**/**파일 백업 라이센스 오른쪽에서 변경을 클릭하고 변경을 클릭한 후 다음 라이센스 키 사용을 클릭합니다.
- 4. 이 머신의 새 라이센스 키를 입력합니다.
- 5. 확인을 클릭하여 새 라이센스를 적용하고 경고 메세지에서 예를 클릭한 다음 확인을 클릭합니다.

기존에 머신에 할당된 라이센스가 취소되고 관리 콘솔이 재시작됩니다. 이제 원격 머신에 콘솔을 연결하고 원격 위치에서 이 머신에 연결할 수 있습니다.

#### **2** 단계**.** 설치 프로그램 다운로드하기

http://kb.acronis.com/content/1642 의 설명대로 Acronis 웹 사이트에서 Acronis Backup Advanced 의 설치 프로그램을 다운로드합니다.

### **3** 단계**.** 관리 서버 설치

Windows 를 실행하는 머신에 Acronis Backup Management Server 를 설치합니다. 머신의 시스템 디스크에는 최소 8Gb 의 RAM 과 4.5GB 의 여유 공간이 필요합니다.

제품을 업그레이드한 머신 중 하나에 관리 서버를 설치할 수 있습니다. 이 경우 다음을 수행해야 합니다.

- 1. 설치 프로그램을 실행하고 **Acronis Backup** 설치를 클릭합니다.
- 2. 라이센스 계약 조건에 동의한 후 수정을 클릭합니다.
- 3. 컴퍼넌트 트리에서 관리 서버를 선택합니다.

4. 화면에 나타나는 지침을 따릅니다. 대부분의 경우 기본 설정을 유지할 수 있습니다.

대규모 환경에서는 전용 물리적 또는 가상 서버를 설정하는 것이 좋습니다. 자세한 내용은 Acronis Backup Advanced 대화식 설치를 참조하십시오.

#### **4** 단계**.** 관리 서버에 업그레이드된 머신 추가

- 1. 제품이 업그레이드된 머신에서 Acronis Backup 을(를) 실행합니다.
- 2. 관리 서버에 연결을 클릭하고 서비스 이름 또는 IP 주소를 입력합니다. 자격 증명 메세지가 표시되면 관리 서버에서 **Acronis Centralized Admins** 및 **Acronis Remote Users** 그룹에 속하는 사용자의 사용자 이름과 비밀번호를 지정합니다.
- 3. 탐색 트리에서 및 에이전트가 있는 머신을 선택합니다.
- 4. 도구 모음에서 그복수 시스템 추가를 클릭합니다.
- 5. 다음 방법으로 업그레이드된 머신을 추가합니다.
	- 이름 또는 IP 주소를 지정합니다.
	- 네트워크를 검색합니다.
	- Active Directory 도메인을 검색합니다.
	- .txt 또는 .csv 파일에서 머신 목록을 가져옵니다.

자세한 내용은 Acronis Backup Advanced 설치 문서의 "머신 목록 지정" 섹션을 참조하십시오.

### 추가 사용을 위한 팁

추가된 머신은 관리 서버의 에이전트가 있는 머신 보기에 나타납니다.

머신의 백업 계획은 그대로 유지됩니다. 관리 서버에서 관련 내용을 보려면 마우스 오른쪽 버튼을 클릭하여 머신 이름 > 자세히 보기 > 백업 계획 및 작업을 선택합니다. 제품은 백업을 계속 수행하므로 업그레이드 이전에 생성된 백업에서 복구할 수 있습니다.

이제 여러 머신을 한 번에 단일 위치에 백업하는 중앙 집중식 백업 계획을 생성할 수 있습니다.

### <span id="page-13-0"></span>4 소프트웨어 업데이트 확인

관리 콘솔을 시작할 때마다 Acronis Backup 이 Acronis 웹 사이트에서 새로운 소프트웨어 버전이 제공되는지 여부를 확인합니다. 새로운 소프트웨어 버전이 제공되면 소프트웨어가 새 버전의 설치 프로그램을 다운로드할 수 있는 링크를 제공합니다.

업데이트를 수동으로 확인하려면 관리 콘솔을 시작한 다음 도움말 **>** 업데이터 확인을 클릭합니다. 이 창에서는 자동 업데이트 확인을 비활성화할 수도 있습니다.

Acronis Backup 업데이트에 대한 정보는 "업데이트" 섹션 (페이지[. 12\)](#page-11-0)을 참조하십시오.

# <span id="page-14-0"></span>5 설치 제거

### <span id="page-14-1"></span>5.1 대화식 제거

Acronis Backup 을(를) 제거하려면 Windows 의 프로그램 추가 또는 제거 또는 프로그램 및 기능 도구 대신 다음 절차를 사용하는 것이 좋습니다.

### **Acronis Backup** 설치를 제거하려면

- 1. 시작 -> 모든 프로그램 -> **Acronis** -> **Acronis Backup** 제거를 클릭합니다.
- 2. Acronis Backup의 로그와 작업을 제거하려면 제품의 로그**,** 작업**,** 볼트와 구성 설정 제거 확인란을 선택합니다. 차후에 제품을 재설치할 계획인 경우 이 확인란을 해제 상태로 남겨 둡니다.
- 3. 제거를 클릭합니다.

### <span id="page-14-2"></span>5.2 자동 제거

자동 모드에서 Acronis Backup 을 제거하려면 **msiexec** 유틸리티를 실행해야 합니다. 이 유틸리티는 제품의 설치 패키지(.msi 파일)를 사용합니다.

Acronis Backup Agent for Windows 를 제거할 경우, 먼저 그 기능과 에이전트 자체를 제거한 다음 Acronis Backup Agent Core 컴퍼넌트를 제거할 것을 권장합니다.

### **Acronis Backup** 설치를 제거하려면

- 1. 설치 패키지를 폴더나 네트워크 공유로 추출합니다.
- 2. 다음 명령(여기서는 설치 패키지의 위치가 \\myserver\share 인 것으로 가정합니다)을 실행합니다.

```
msiexec /uninstall \\myserver\share\AcronisTrayMonitor.msi /qb
msiexec /uninstall \\myserver\share\AcronisAgentWindows.msi /qb
msiexec /uninstall \\myserver\share\AcronisBootableComponentsMediaBuilder.msi /qb
msiexec /uninstall \\myserver\share\AcronisAgentCore.msi /qb
msiexec /uninstall \\myserver\share\AcronisManagementConsole.msi /qb
```
### <span id="page-14-3"></span>5.3 Acronis Secure Zone 삭제

Acronis Backup 제거는 Acronis Secure Zone 와 그 내용에 영향을 미치지 않습니다. 여전히 부팅 가능한 미디어로 부팅 시 Acronis Secure Zone 에서 데이터를 복원할 수 있습니다.

Acronis Secure Zone 을 삭제해야 하는 경우 운영 체제 또는 부팅 가능한 미디어에서 다음 단계를 수행합니다(에이전트 제거 전).

### **Acronis Secure Zone** 을**(**를**)** 삭제하려면

- 1. 작업 메뉴에서 **Acronis Secure Zone** 관리를 클릭합니다.
- 2. **Acronis Secure Zone** 삭제 창에서 영역으로부터 확보된 공간을 추가할 볼륨을 선택한 다음 확인을 클릭합니다.

여러 볼륨을 선택하는 경우 각 파티션의 크기에 비례하여 공간이 분배됩니다. 볼륨을 선택하지 않을 경우 확보된 공간은 할당이 취소됩니다.

확인을 클릭하고 나면 Acronis Backup 이 영역을 삭제하기 시작합니다.

### 저작권 설명

Copyright © Acronis International GmbH, 2003-2019. All rights reserved.

"Acronis" 및 "Acronis Secure Zone"은 Acronis International GmbH 의 등록 상표입니다.

"Acronis Compute with Confidence", "Acronis Startup Recovery Manager", "Acronis Instant Restore" 및 Acronis 로고는 Acronis International GmbH 의 상표입니다.

Linux 는 Linus Torvalds 의 등록 상표입니다.

VMware 와 VMware Ready 는 미국 및/또는 기타 관할권에서 VMware, Inc.의 상표 및/또는 등록 상표입니다.

Windows 와 MS-DOS 는 Microsoft Corporation 의 등록 상표입니다.

언급된 다른 모든 상표와 저작권은 해당 소유권자의 자산입니다.

저작권 소유자의 명시적인 허가 없이 본 문서를 상당 부분 수정한 버전을 배포하는 것은 금지됩니다.

저작권 소유자로부터 사전 허가를 받지 않는 한 어떠한 형태의 표준(종이) 서적으로도 상업적인 목적으로 본 저작물이나 파생 저작물을 배포할 수 없습니다.

문서는 "있는 그대로" 제공되며 상품성, 특정 목적에의 적합성 및 비침해에 대한 묵시적인 보증을 포함하여 모든 명시적이거나 묵시적인 조건, 표시와 보증을 부인하나 이러한 부인이 법적으로 무효인 경우는 제외됩니다.

서드 파티 코드는 소프트웨어 및/또는 서비스와 함께 제공될 수 있습니다. 서드 파티에 대한 라이센스 조항은 루트 설치 디렉토리에 있는 license.txt 파일에 자세히 기술되어 있습니다. 서드 파티 코드의 최신 목록과 소프트웨어 및/또는 서비스에 사용되는 관련 라이센스 조건은 https://kb.acronis.com/content/7696 을 참조하십시오.

### **Acronis** 특허 기술

이 제품에 사용된 기술은 다음과 같이 하나 이상의 미국 특허 번호로 보호됩니다. 7,047,380; 7,246,211; 7,275,139; 7,281,104; 7,318,135; 7,353,355; 7,366,859; 7,383,327; 7,475,282; 7,603,533; 7,636,824; 7,650,473; 7,721,138; 7,779,221; 7,831,789; 7,836,053; 7,886,120; 7,895,403; 7,934,064; 7,937,612; 7,941,510; 7,949,635; 7,953,948; 7,979,690; 8,005,797; 8,051,044; 8,069,320; 8,073,815; 8,074,035; 8,074,276; 8,145,607; 8,180,984; 8,225,133; 8,261,035; 8,296,264; 8,312,259; 8,347,137; 8,484,427; 8,645,748; 8,732,121; 8,850,060; 8,856,927; 8,996,830; 9,213,697; 9,400,886; 9,424,678; 9,436,558; 9,471,441; 9,501,234; 및 특허 대기 중인 애플리케이션.